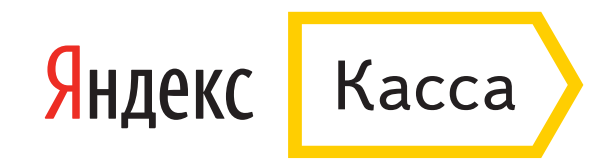

## Оплата через Промсвязьбанк

1. В поле «Способ оплаты» выберите интернет-банк Промсвязьбанка.

2. Укажите номер телефона и нажмите «Продолжить».

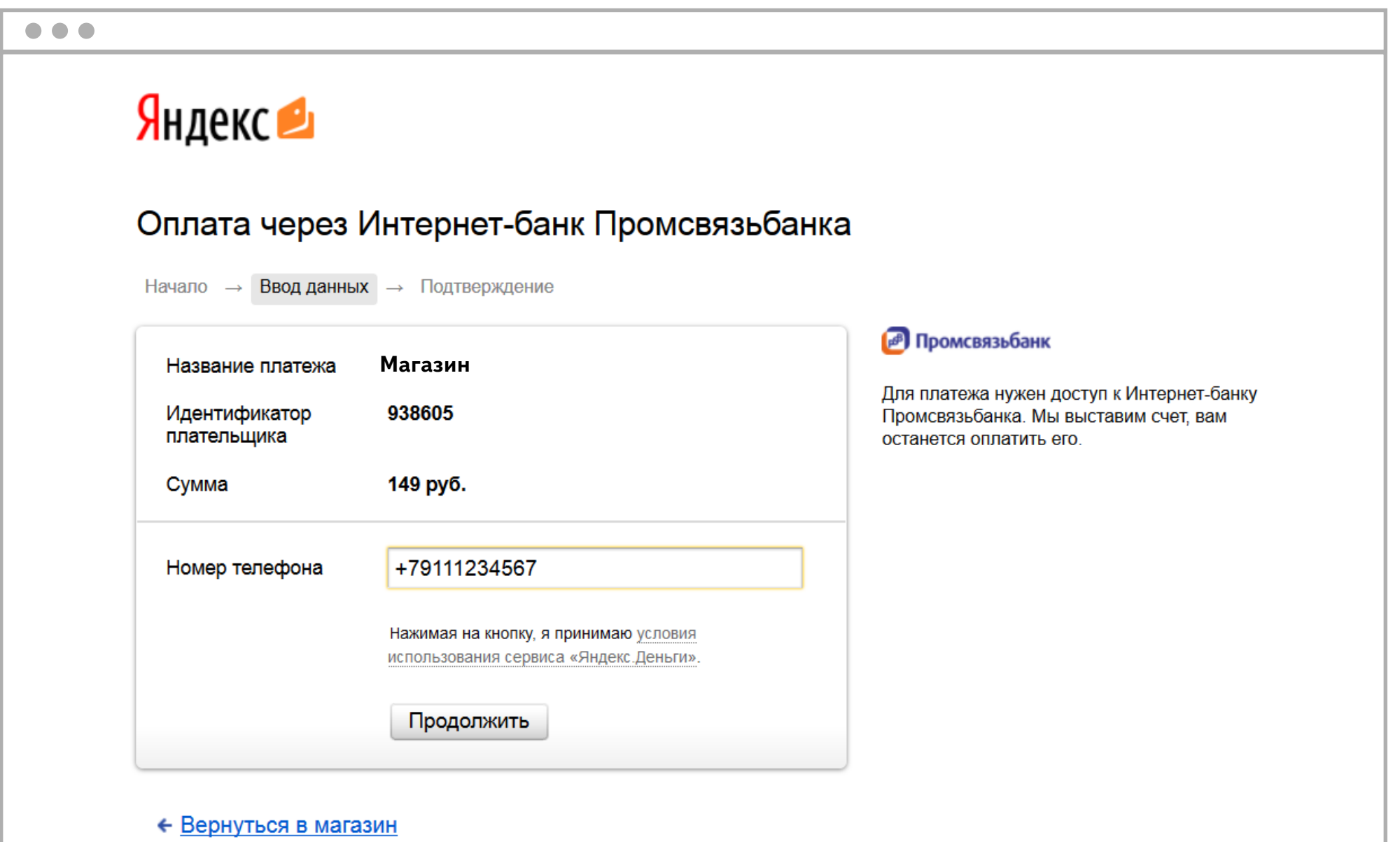

3. Вы попадете на страницу входа в интернет-банк Промсвязьбанка. Введите логин (им также может быть ваш телефон или номер клиента) и пароль.

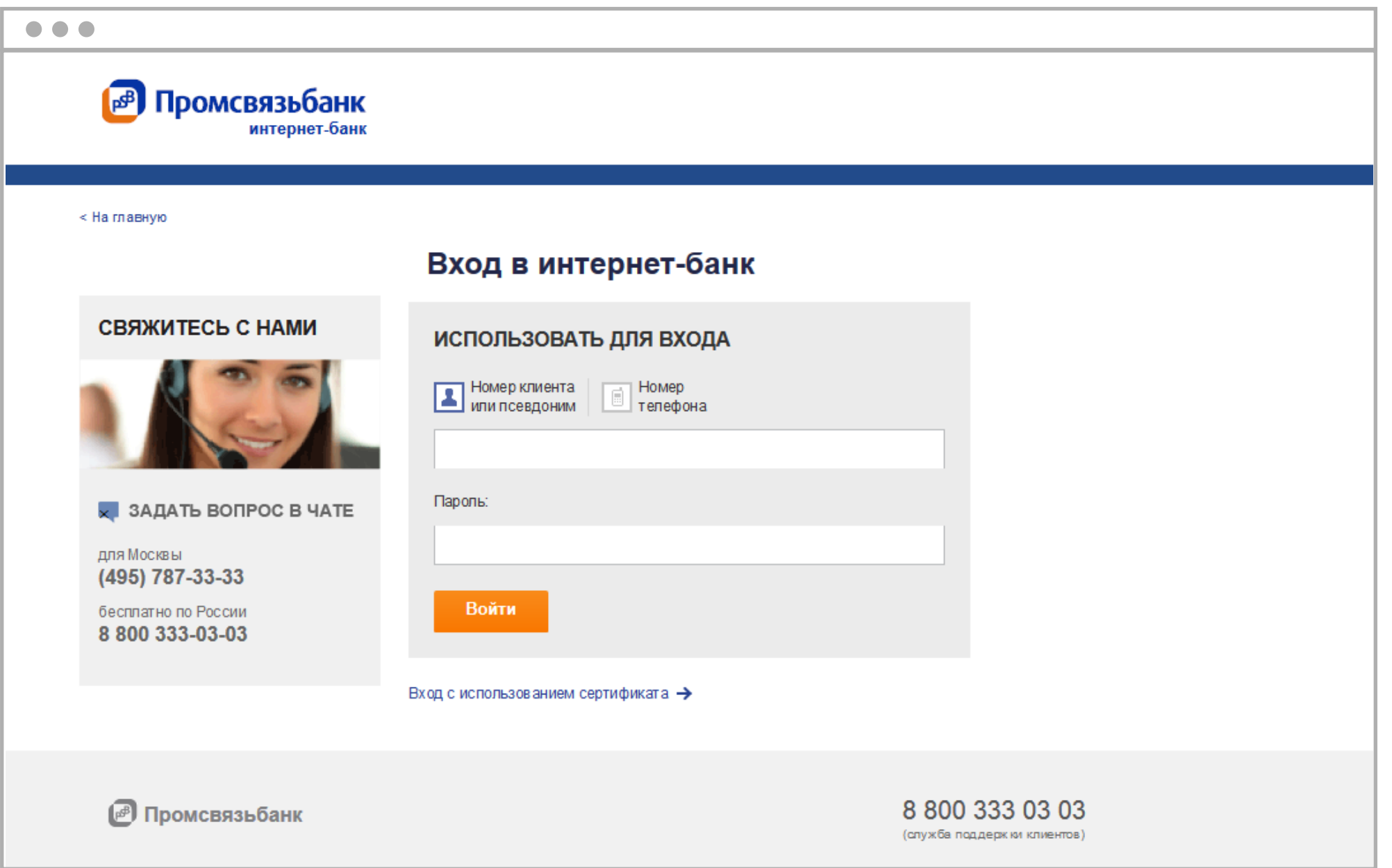

4. Подтвердите авторизацию кодом из смс или разовым ключом.

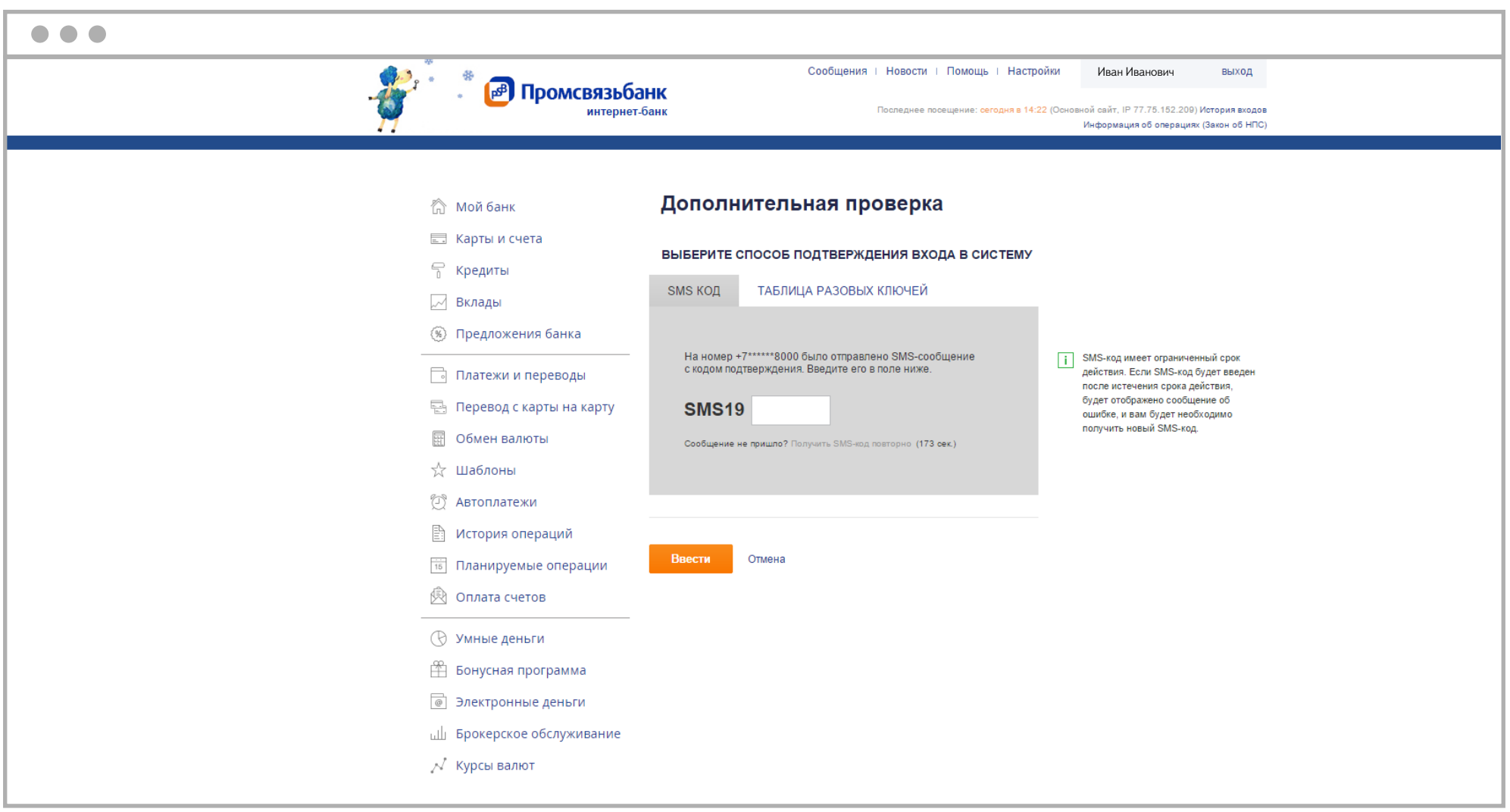

5. Зайдите на страницу «Оплата счетов», во вкладке «К оплате» найдите счет от Яндекс.Денег.

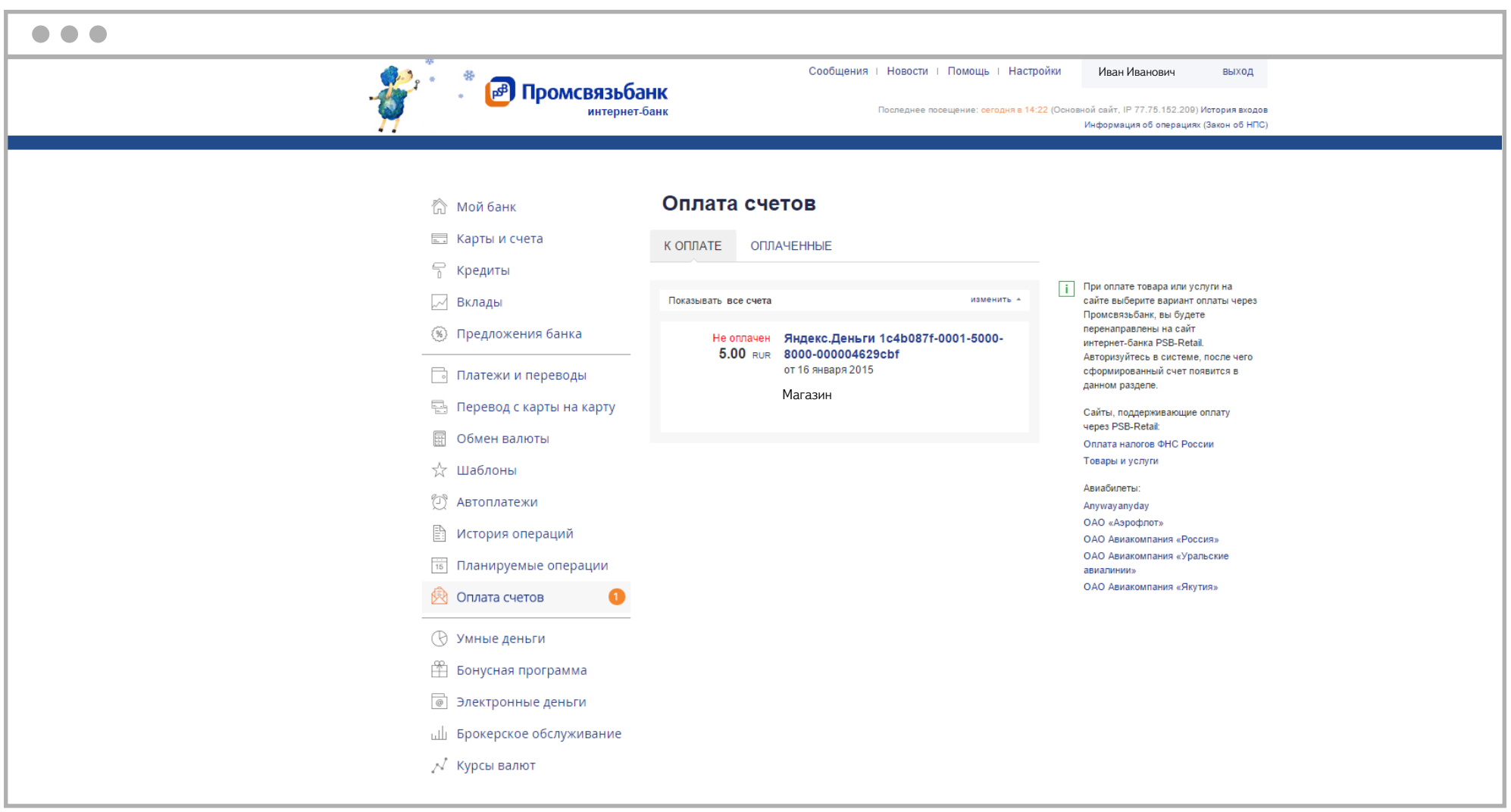

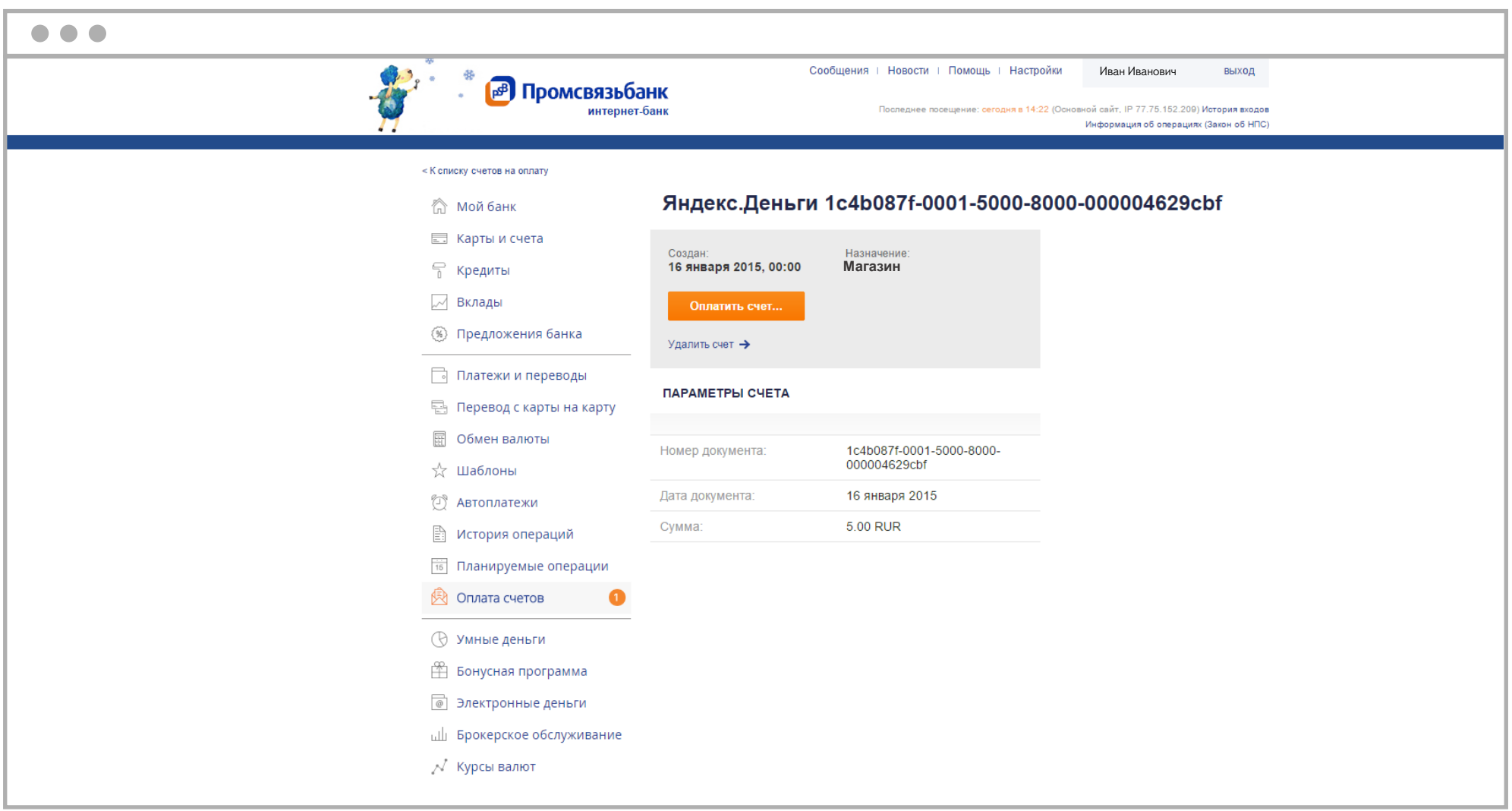

7. Выберите свой банковский счет, с которого спишутся деньги.

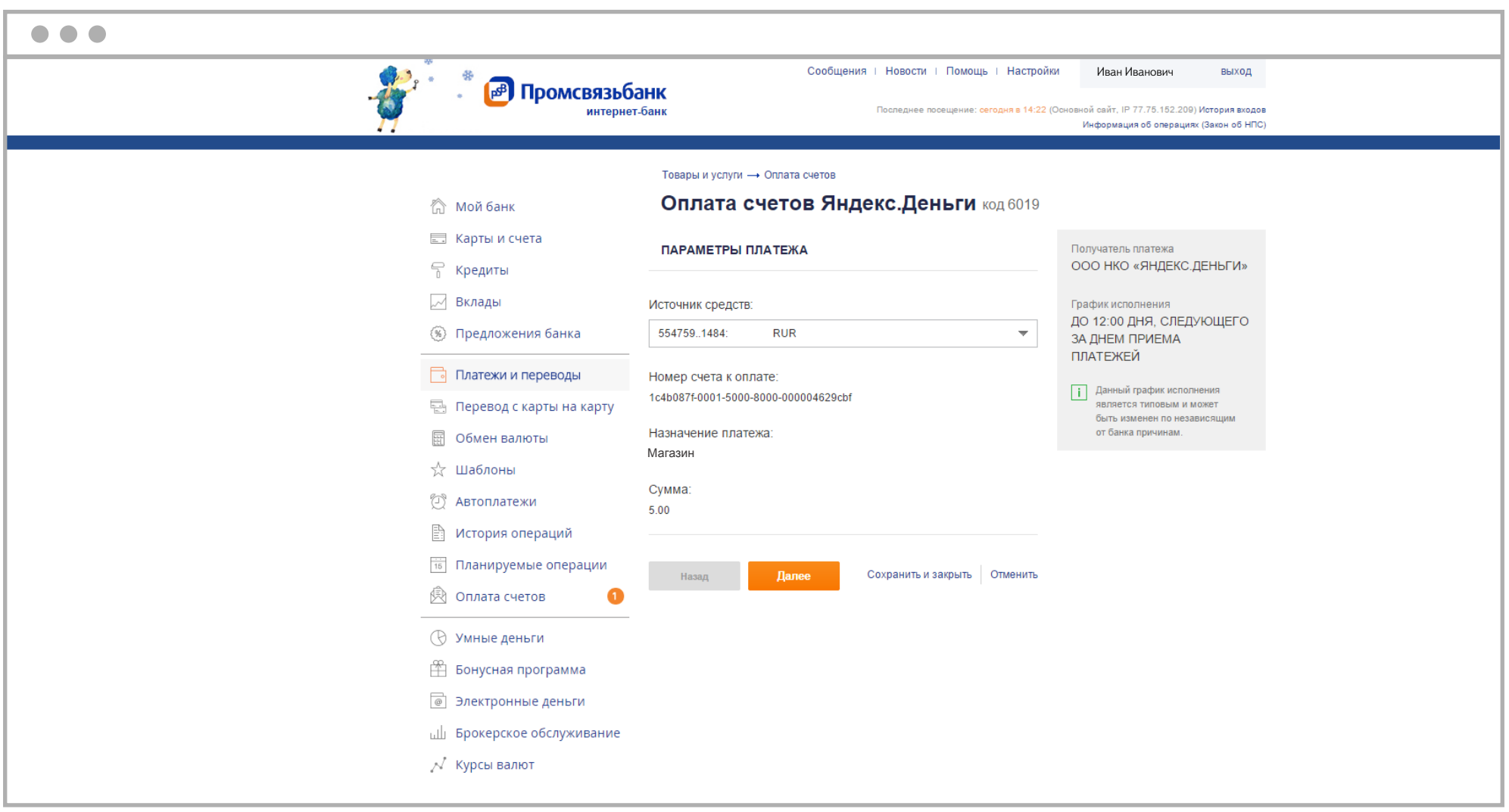

8. Подтвердите оплату кодом из смс или разовым ключом.

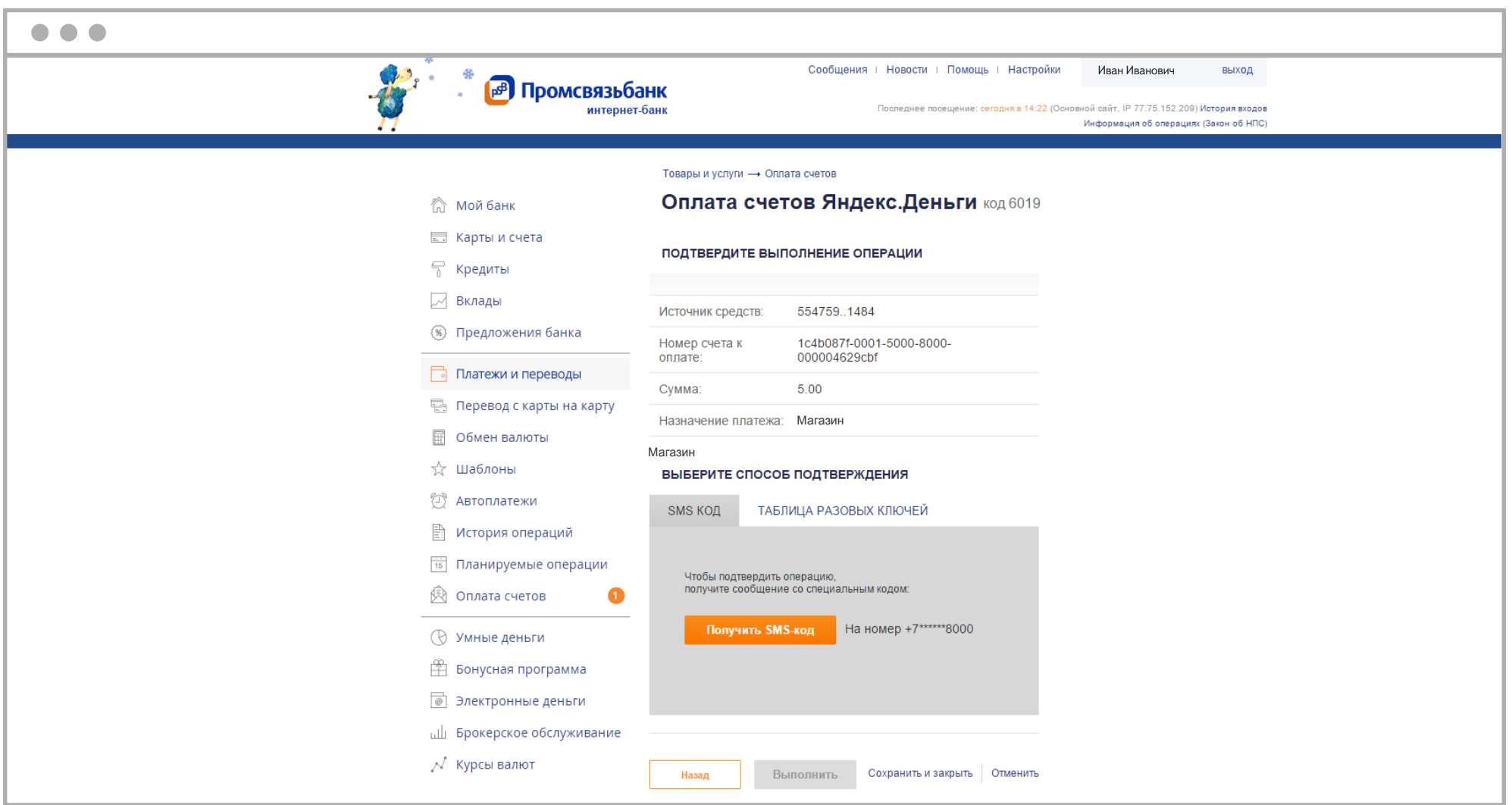

9. Банк примет платеж в обработку, а счет переместится во вкладку «Оплаченные».

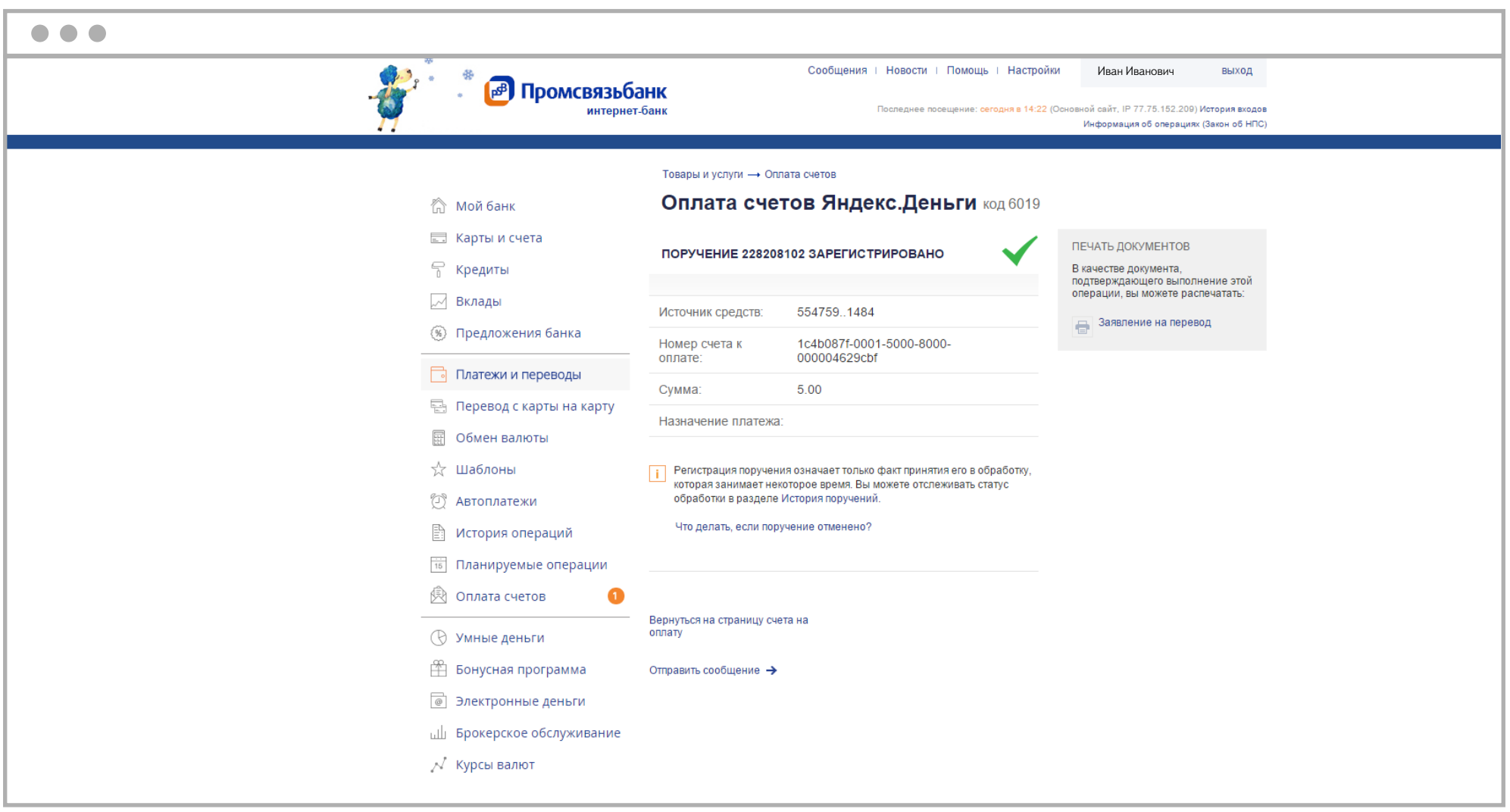

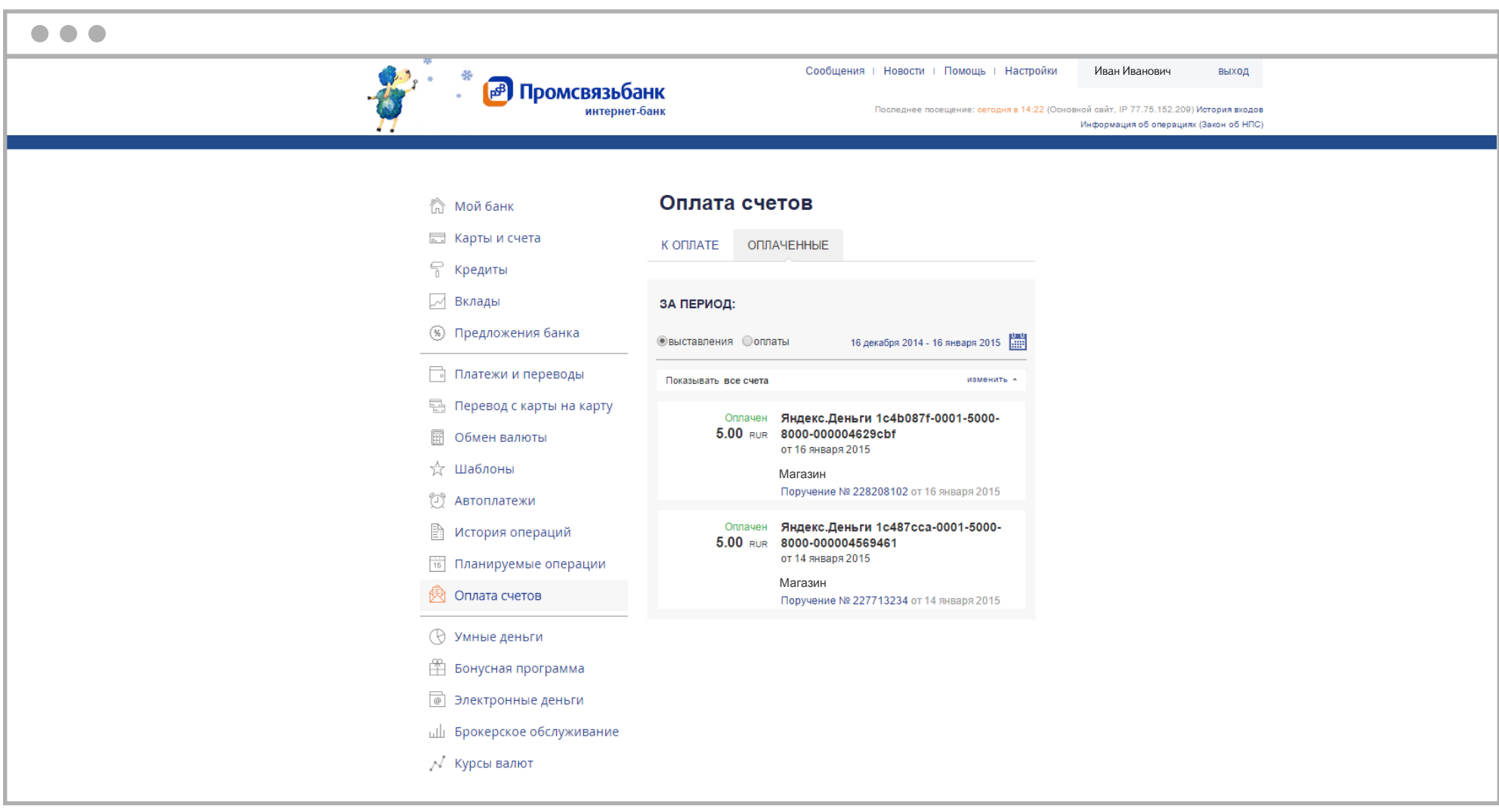

10. Когда деньги зачислятся, статус поручения поменяется на «Обработано» — значит, платеж прошел успешно. За сменой статуса можно проследить в разделе «История операций».

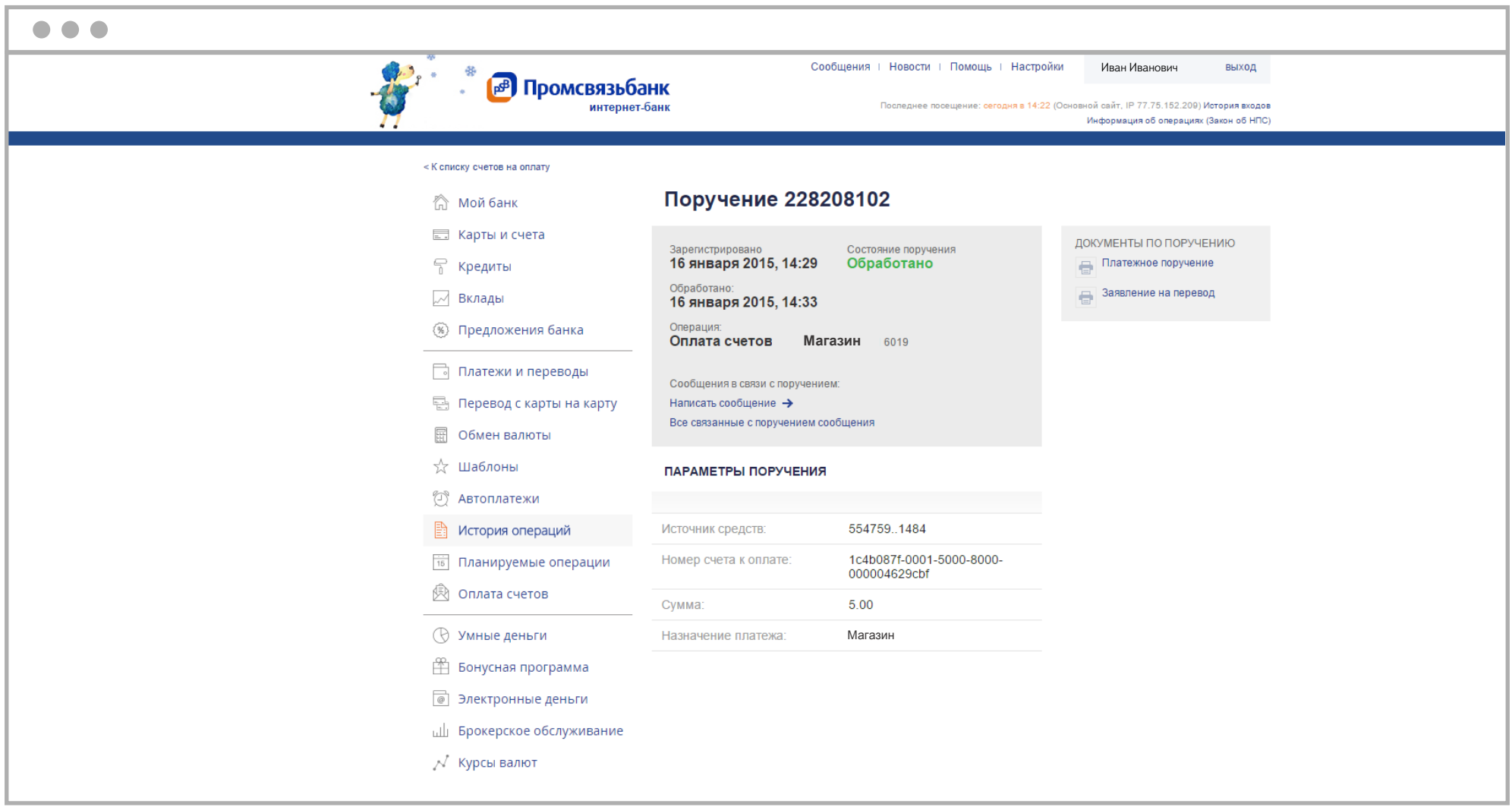